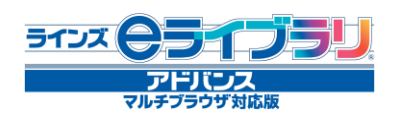

年次更新手順

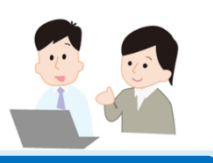

## 概要

- 4月1日にシステム側で自動進級処理が行われ、学年が繰り上がります。
- 予めクラス替えの有無を設定し、新年度に学級編成と新入生の登録を行います。
- 児童生徒は同じアカウントを次年度も続けて使うことができ、学習履歴も引き継がれます。
- 年次更新の作業は、先生メニューからログインをして行います。

## 主な年次更新の方法

全学年単学級・クラス替えしない場合 →初期設定のまま (年次更新不要) 初期設定のまま、特別な設定や作業は必要ありません。【年次更新設定】で 「全学年一括設定」→「クラス替えなし」を選択し、学年・学級が自動進級します。 ■ クラス替えする場合 →CSVファイルの出入力

【年次更新設定】で「クラス替えする」に設定し、学年が自動進級します。4月以降に前年度の 名簿をCSVで出力し、学級や出席番号を編集後、新年度で【ファイル入力】します。

## 年次更新の流れ

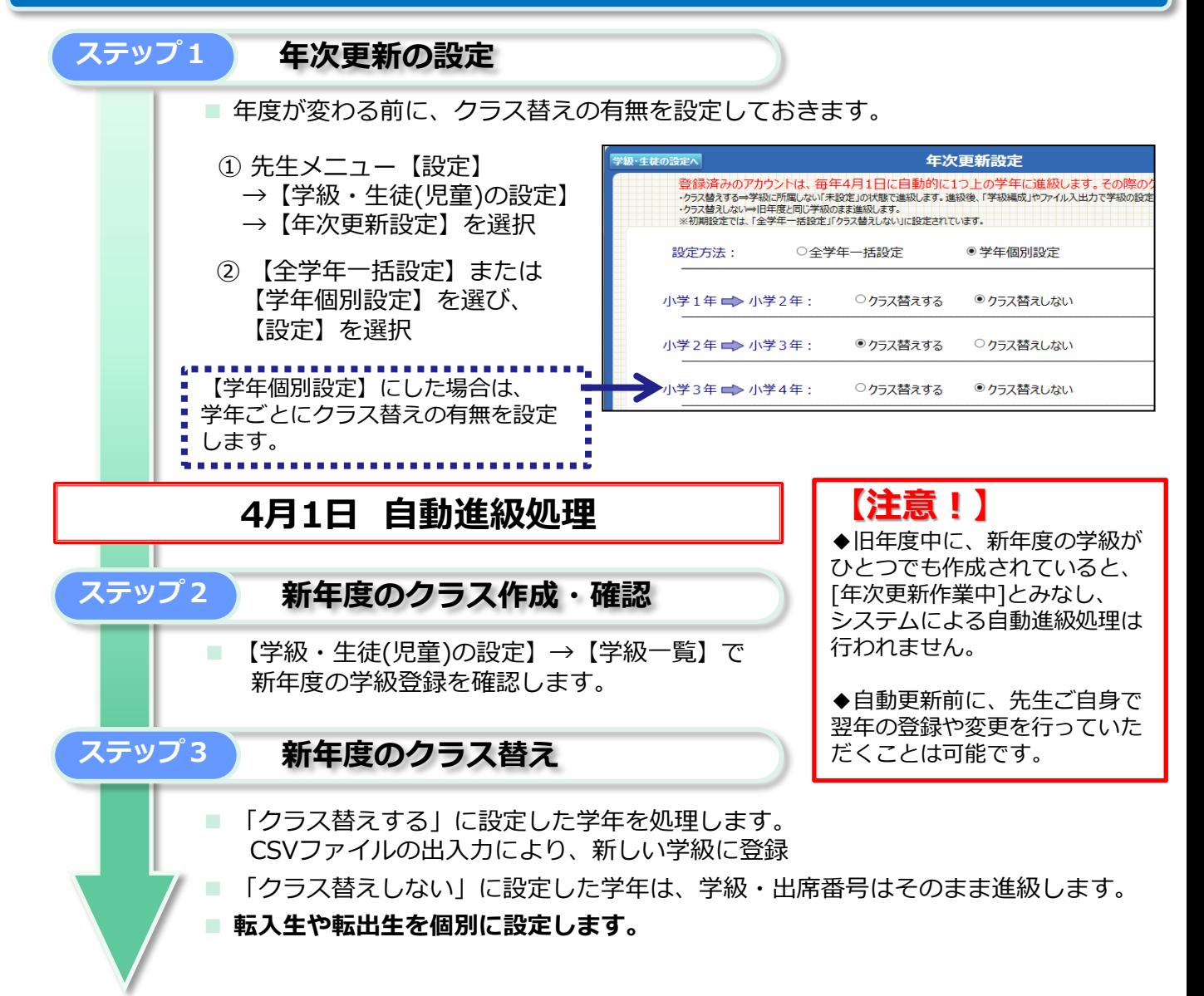

## 方法1)CSVファイルで編集する

CSVファイルの出入力で新学級に変更する場合、アカウント一覧から【ファイル出力】 し、新年度の情報に変更した後、【ファイル入力】で読み込みます。

※氏名/状態/学年/学級は必ず入力が必要です。 ※データ量が多いと読み込みに時間がかかるため、1ファイル10クラス(400名)程度にします。

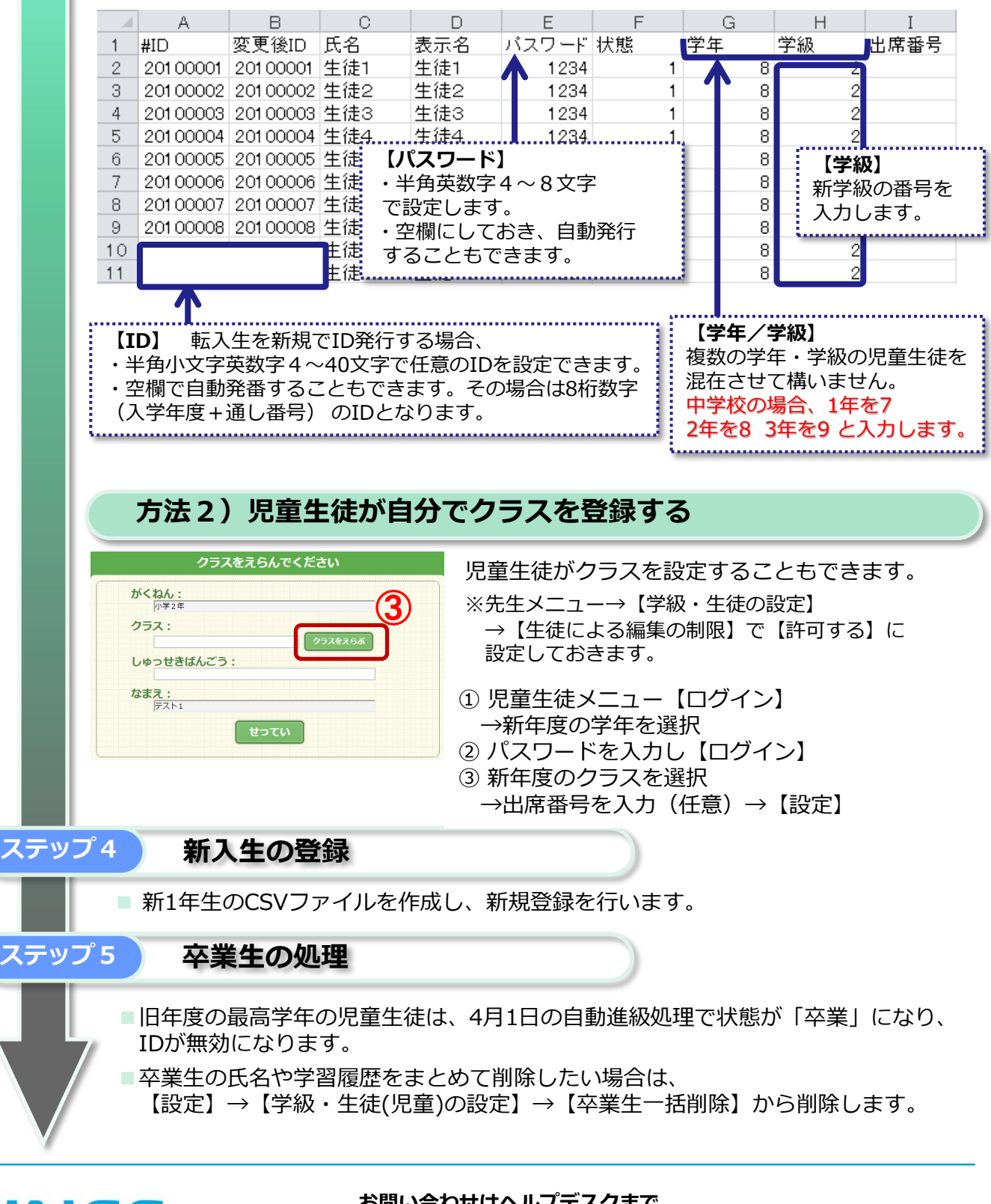

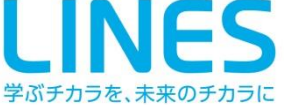

お問い合わせはヘルプデスクまで

■ 先生専用フリーコール 0120-49-7130 (平日 9:00-17:00)

■ メール el-help@education.jp